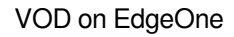

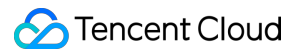

# **VOD on EdgeOne Getting Started Product Documentation**

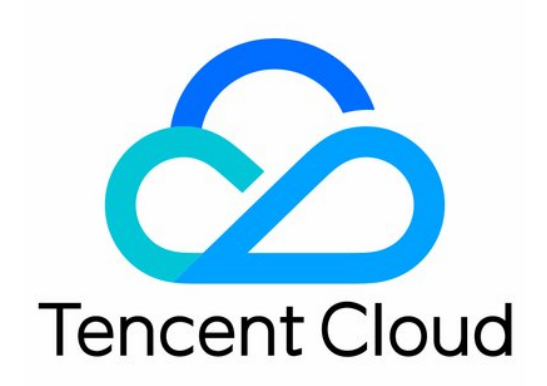

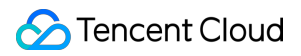

#### Copyright Notice

©2013-2024 Tencent Cloud. All rights reserved.

Copyright in this document is exclusively owned by Tencent Cloud. You must not reproduce, modify, copy or distribute in any way, in whole or in part, the contents of this document without Tencent Cloud's the prior written consent.

Trademark Notice

#### **C** Tencent Cloud

All trademarks associated with Tencent Cloud and its services are owned by Tencent Cloud Computing (Beijing) Company Limited and its affiliated companies. Trademarks of third parties referred to in this document are owned by their respective proprietors.

#### Service Statement

This document is intended to provide users with general information about Tencent Cloud's products and services only and does not form part of Tencent Cloud's terms and conditions. Tencent Cloud's products or services are subject to change. Specific products and services and the standards applicable to them are exclusively provided for in Tencent Cloud's applicable terms and conditions.

## Getting Started

Last updated: 2024-01-30 16:32:08

This guide will lead you through the process of activating VOD on EO, and creating a functional application within VOD on EO.

### **Preparations**

A registered Tencent Cloud account has been established.

A third-party storage service has been registered and a bucket that already loaded with uploaded media file data is prepared. Take AWS's [S3](https://s3.console.aws.amazon.com/s3/home?region=us-east-1#) storage service as an example. A functional AWS S3 bucket, named BucketforVodeo, is located in the Asia Pacific (Sydney) ap-southeast-2 region.

#### **Step One: Create an AWS sub-user and save the user's secret key**

1. Navigate to the Identity and Access [Management](https://us-east-1.console.aws.amazon.com/iamv2/home?region=us-east-1#/home) (IAM), click **Users**, then click **Create user** to add a new user.

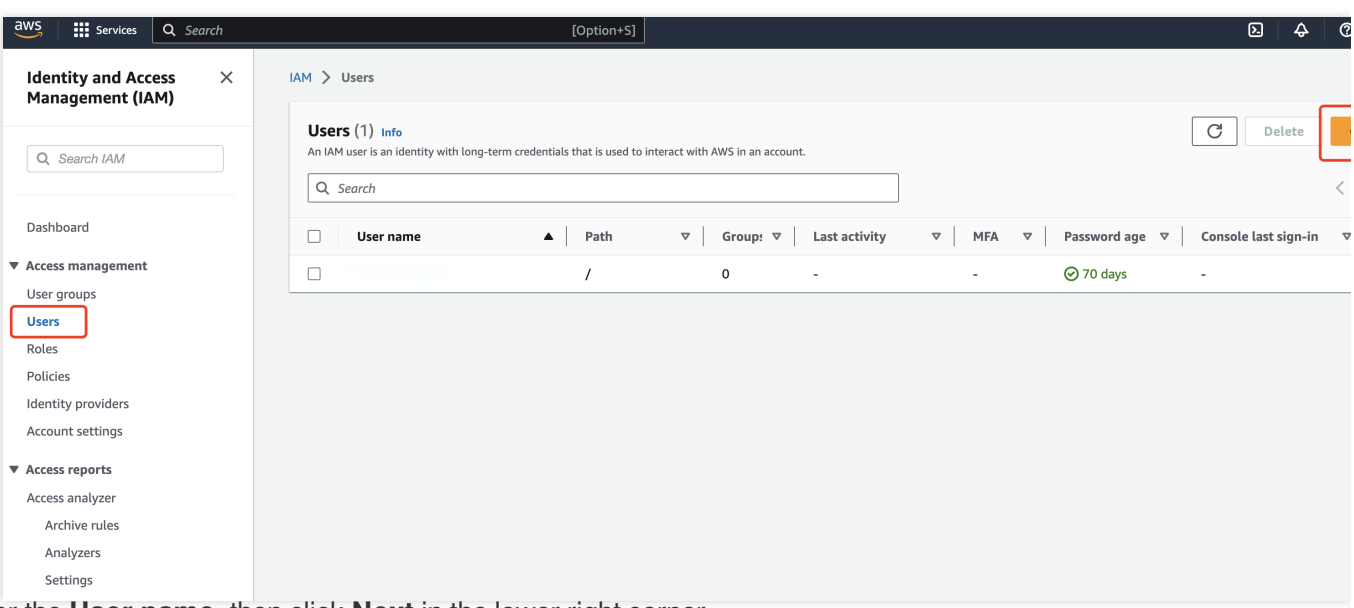

2. Enter the **User name**, then click **Next** in the lower right corner.

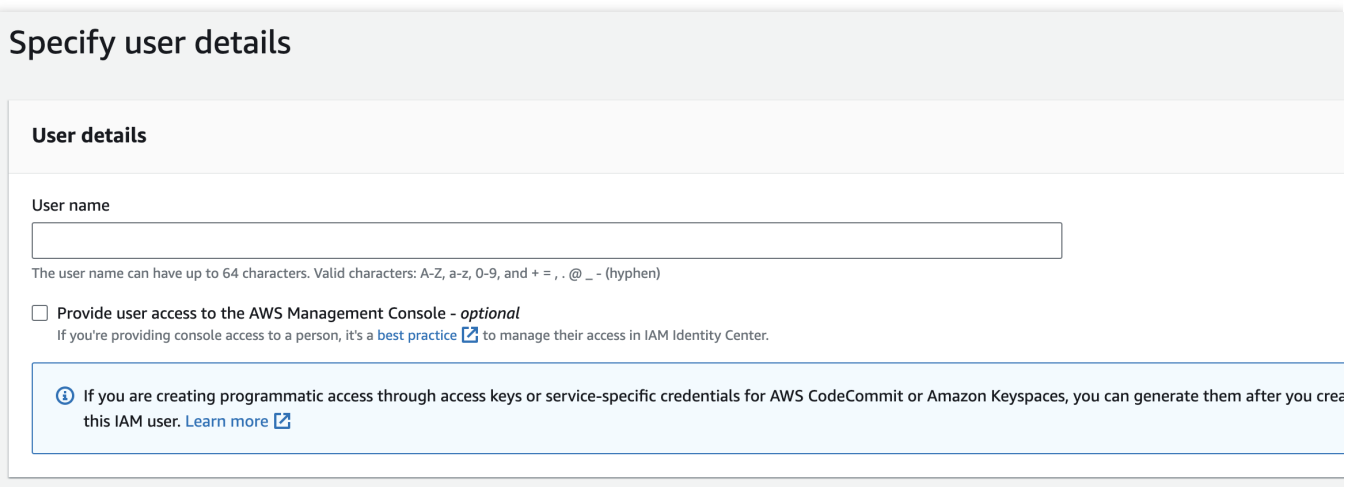

Cancel

3. Select **Attach policies directly**, enter S3 in the search box, locate **AmazonS3FullAccess** in the search results and check it, then click **Next** in the lower right corner.

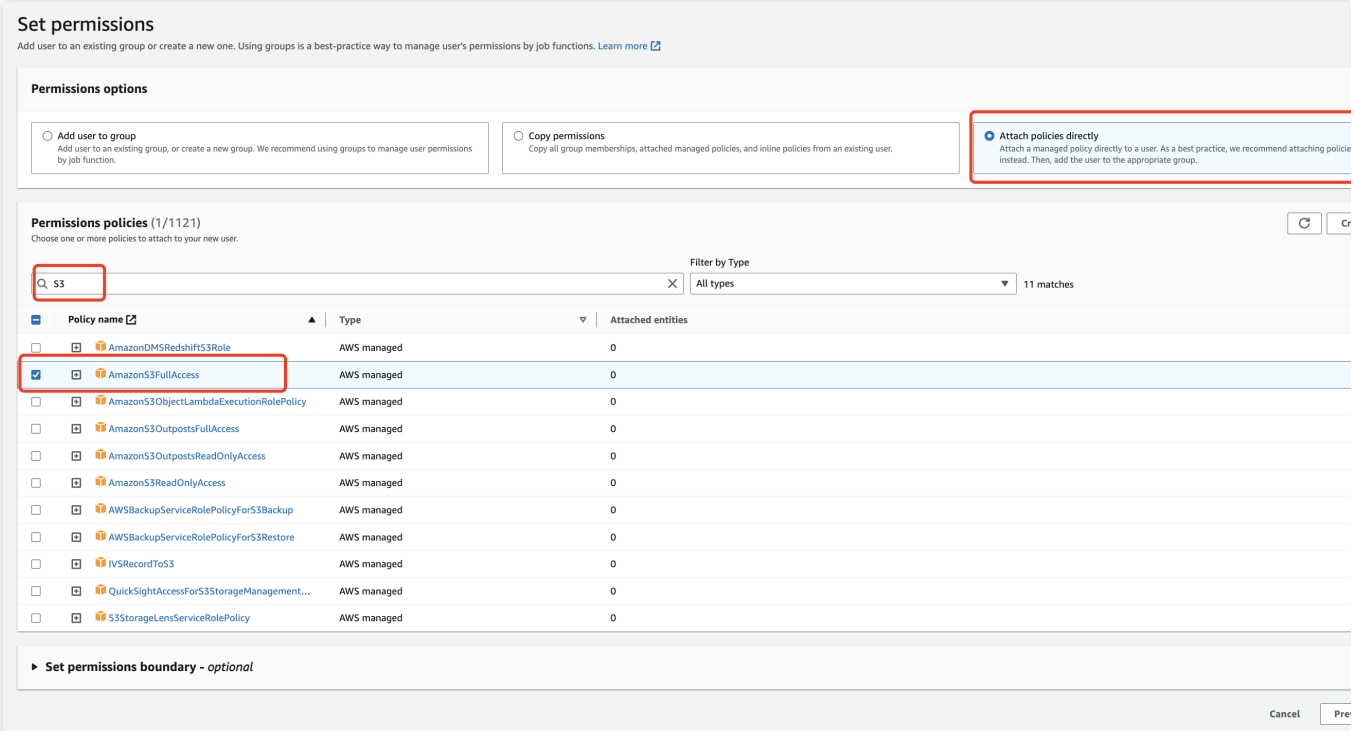

4. Click **Create user** to complete the user creation process.

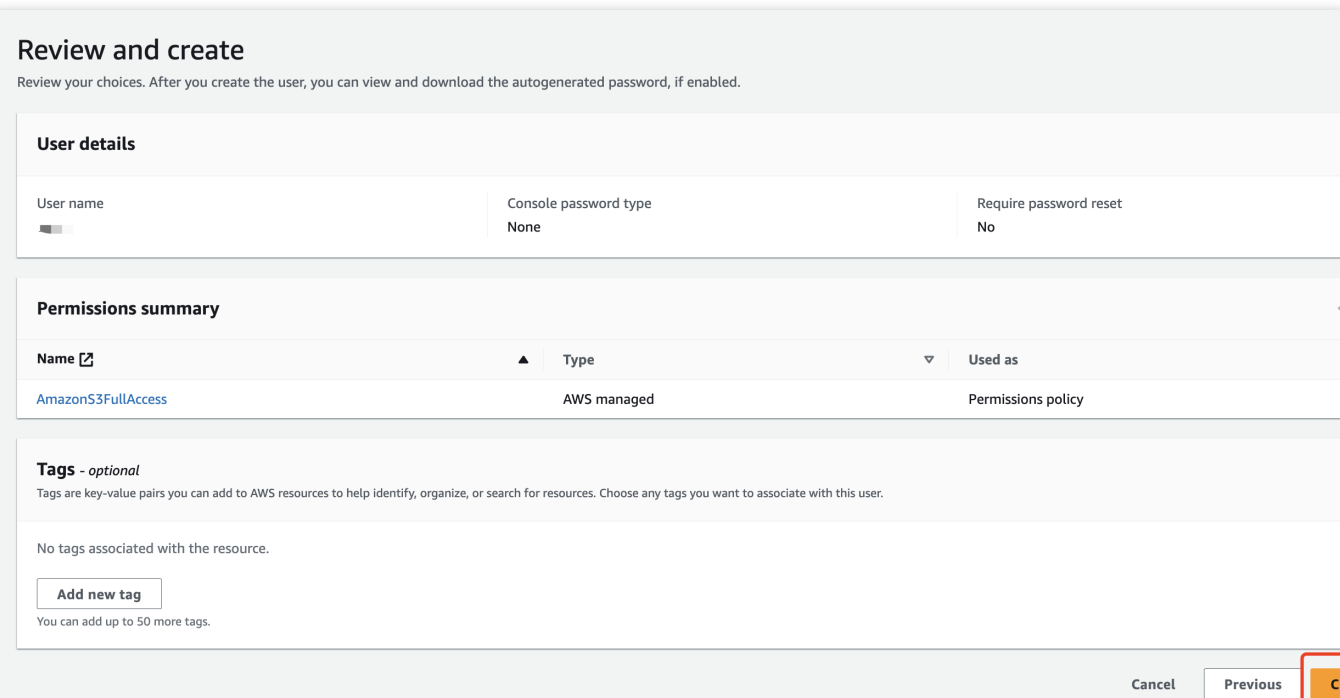

5. After creating the user, click the newly created **User name** in the Users list.

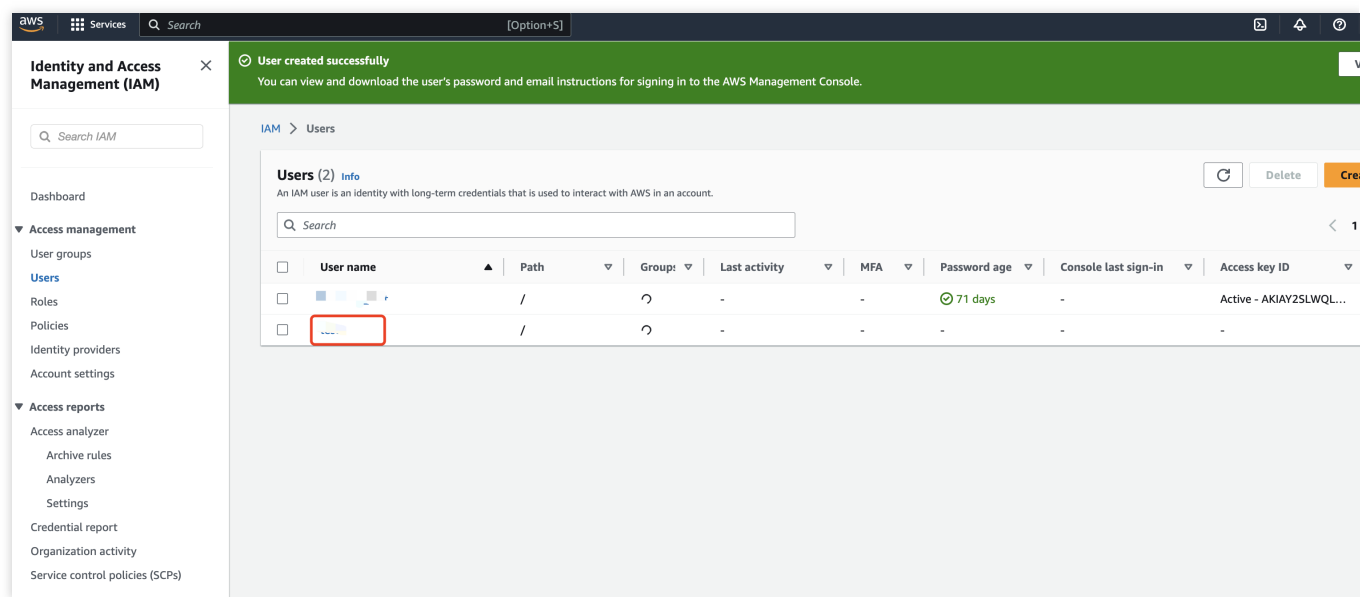

6. Click **Security credentials**, locate **Access Keys**, then click **Create access key**.

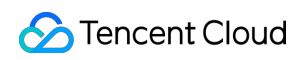

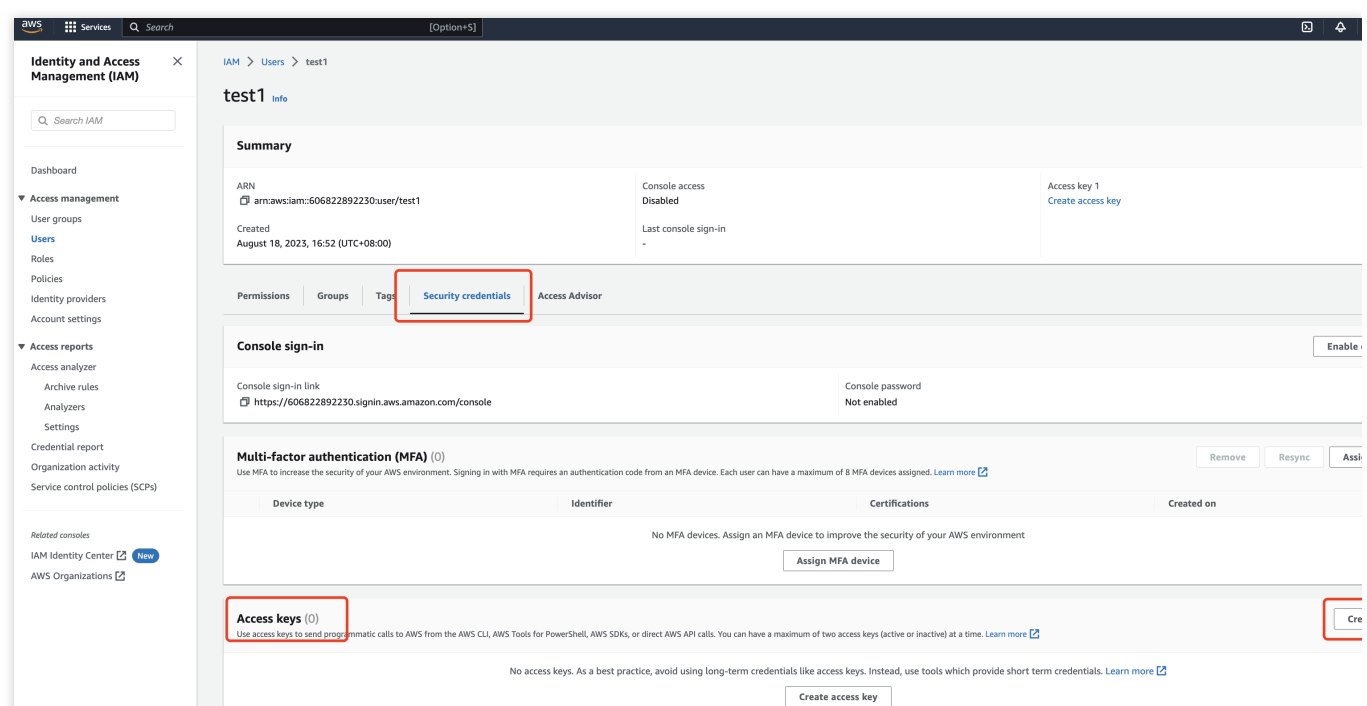

7. In the Use Case, select **Other**, click **Next** to create, and save the generated **Access key ID** and **Secret access**

#### **key**.

#### **Note:**

The Secret Access Key for AWS S3 cannot be viewed subsequently, please ensure to copy and store it securely after creation.

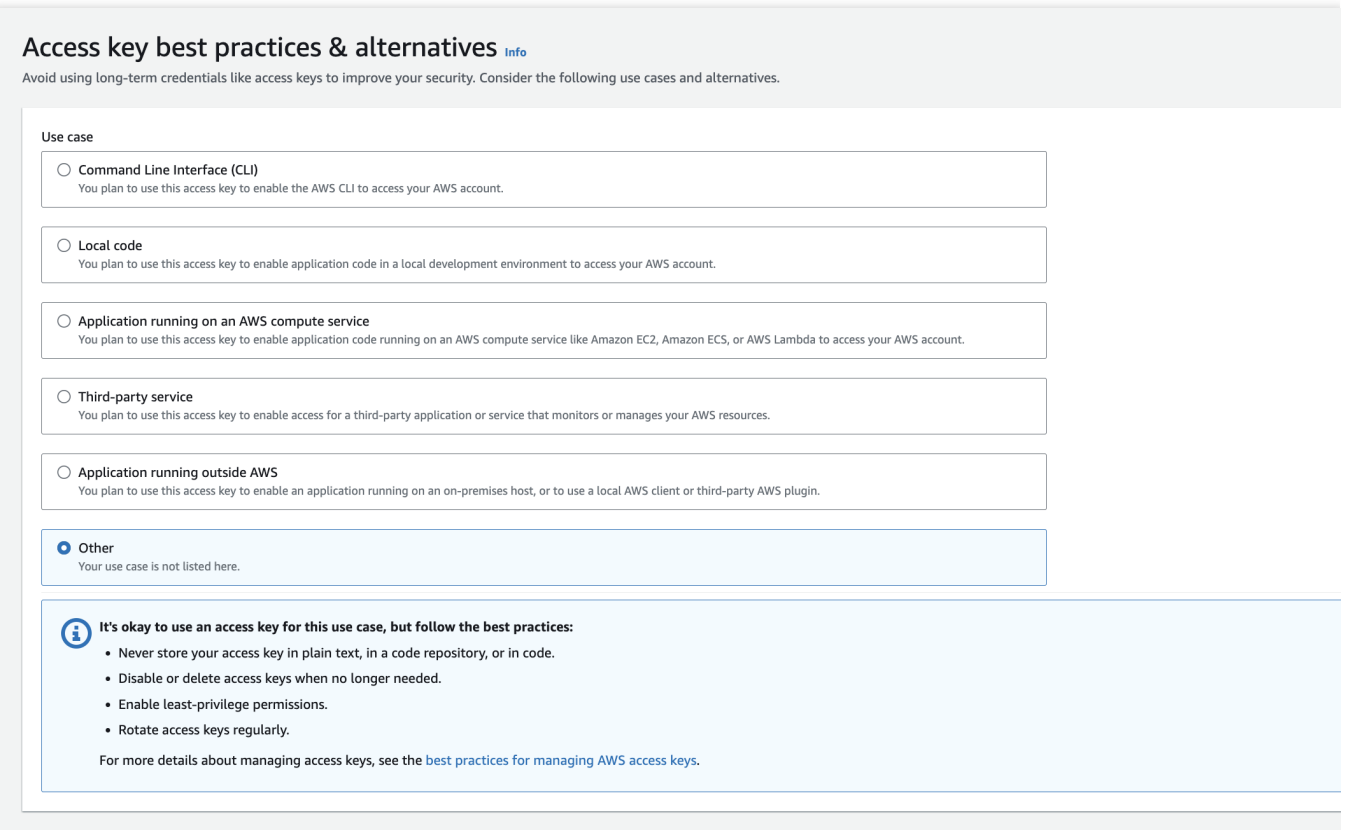

#### **Step Two: Retrieve AWS S3 bucket information**

1. Navigate to the AWS [S3](https://signin.aws.amazon.com/signin?redirect_uri=https%3A%2F%2Fs3.console.aws.amazon.com%2Fs3%2Fhome%3Fregion%3Dus-east-1%26state%3DhashArgs%2523%26isauthcode%3Dtrue&client_id=arn%3Aaws%3Aiam%3A%3A015428540659%3Auser%2Fs3&forceMobileApp=0&code_challenge=SlNaGyuh25F57K8eJZ0h4bySvvxtUuUCwWWe6EBUV04&code_challenge_method=SHA-256) bucket list and copy the name and region information of the bucket you wish to bind.

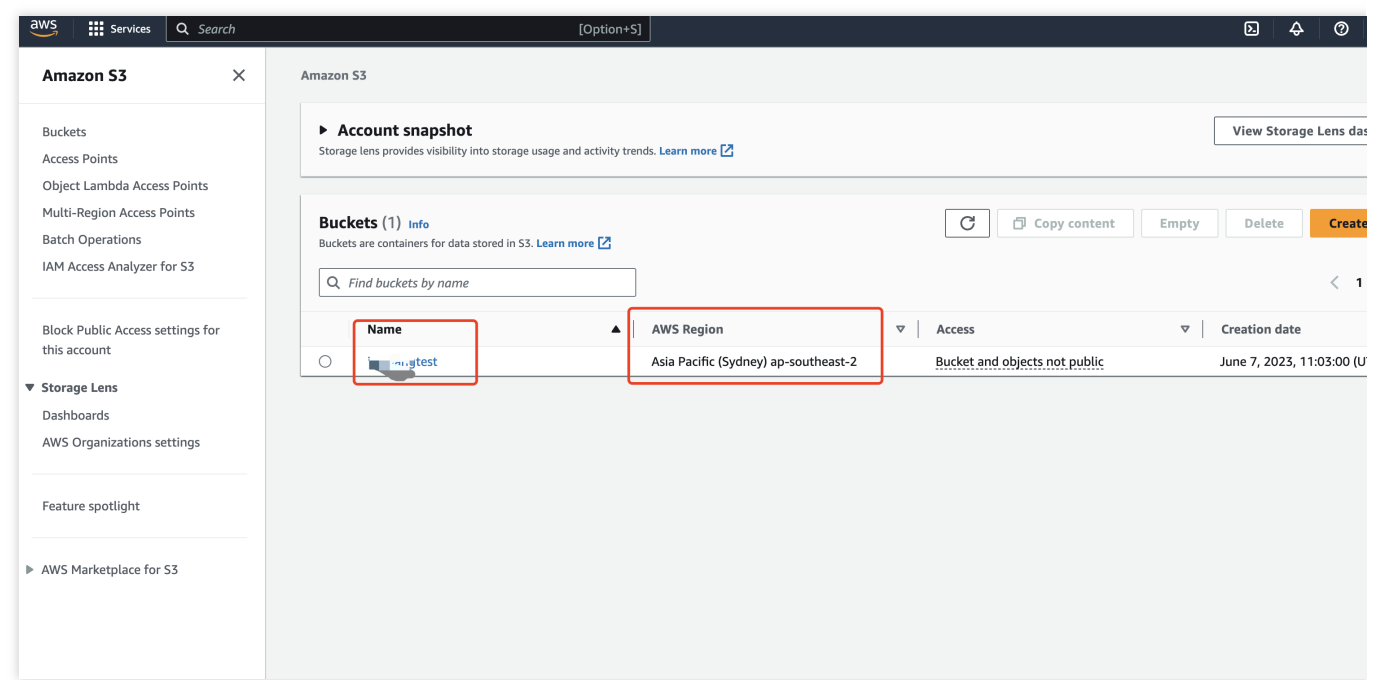

#### **Step Three: Create a VOD on EO application**

1. Navigate to the VOD on EO [Console](https://console.tencentcloud.com/vodeo), then click **Go to Authorize**.

Cancel

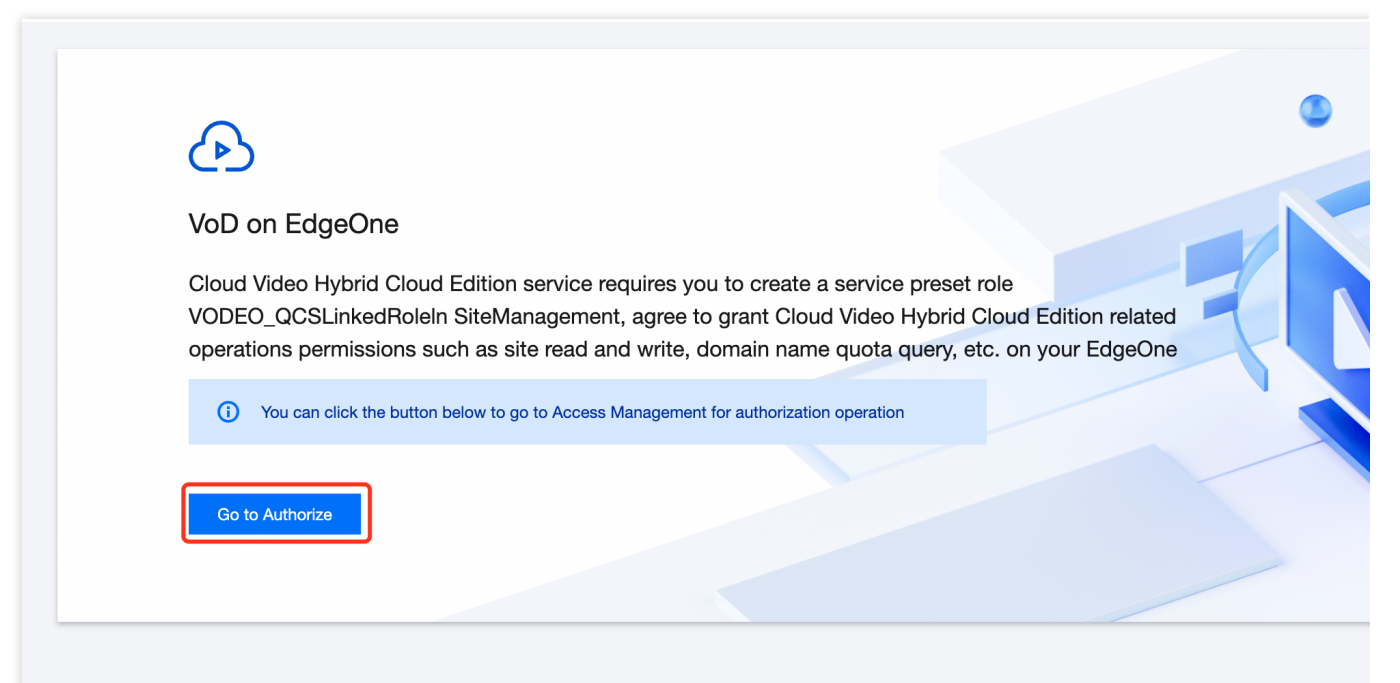

2. On the application creation page, fill in the application name (within 40 characters).

3. Enter the Access key ID and Secret access key created in Step One, along with the bucket information retrieved in Step Two. Select the corresponding region for the bucket, then click **Create** to complete the application creation.

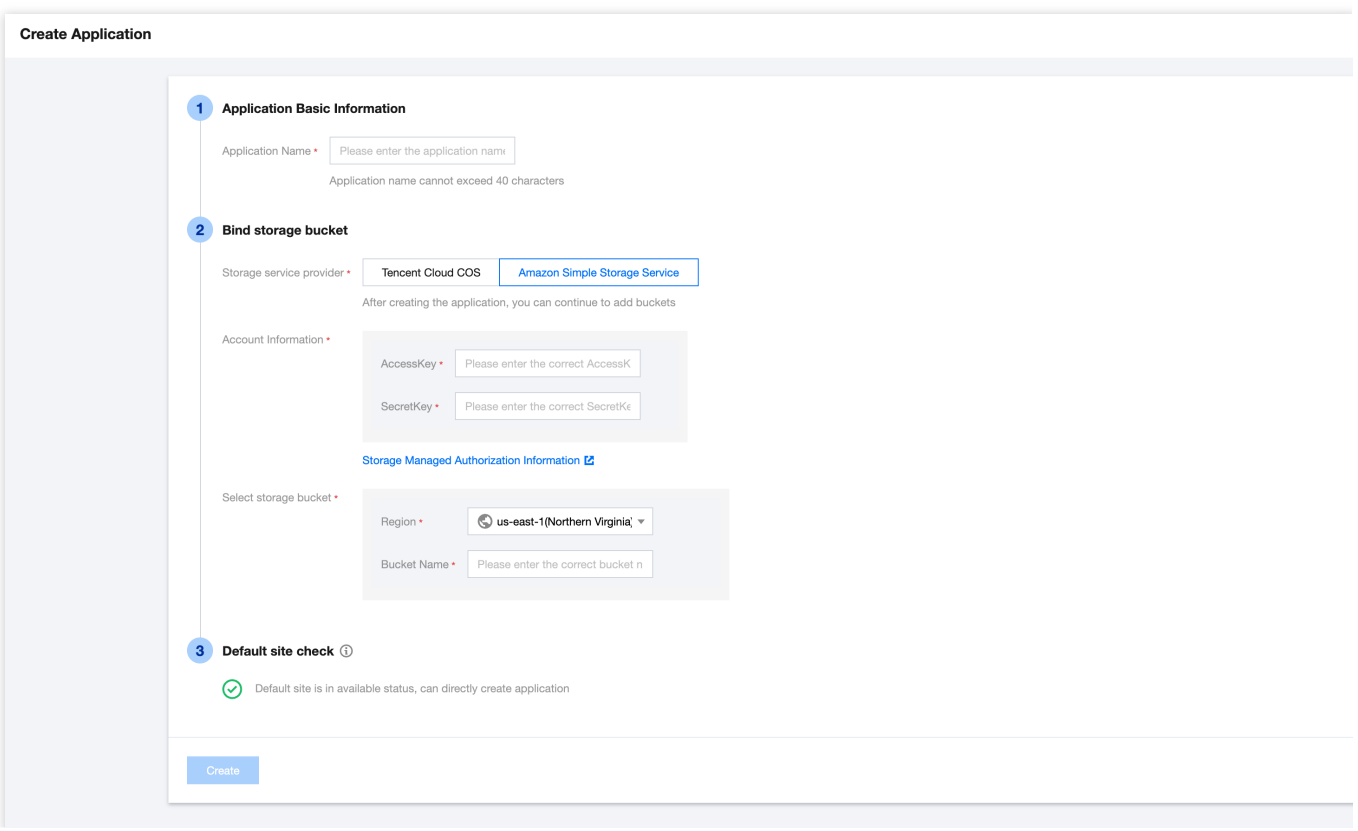